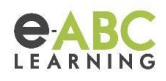

# **Optimización de espacio**

Para empezar a hablar de la optimización de espacio, es necesario entender cuál es el espacio ocupado y donde es que está distribuido. Para esto vamos a tener diferentes herramientas.

# **Bloque de Soporte e-ABC**

En este bloque vemos los siguientes apartados:

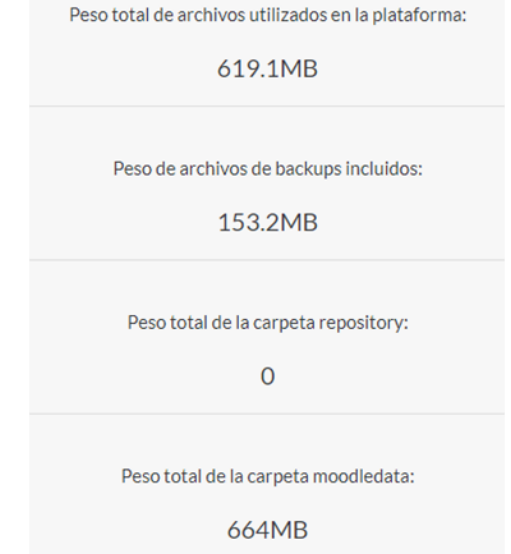

"**Peso total de archivos utilizados en la plataforma**" que refleja el espacio utilizado por los ficheros que han sido cargados. Estos archivos pueden ser en cualquier formato PDF, Word, Excel, Power Point, audios, videos, etc. Se trata de la información cargada por usuarios de cualquier rol, tanto para ser publicada como documentos de consulta, como aquellos envíos de actividades o material de clases.

"**Peso de archivos de backups incluidos**" muestra el espacio ocupado por los archivos de backups que han sido generados ya sea por usuarios, manual por un usuario con permisos o de forma automática y programada.

"**Peso total de la carpeta repository**", en el caso de que exista la misma, se muestra el espacio ocupado. Se trata de una carpeta creada dentro de la infraestructura de moodle, sin embargo, no es accesible desde la administración del sitio o con rol administrador.

"**Peso total de la carpeta moodledata**" muestra la información del peso total ocupado por nuestro sitio.

## **Bloque de informes configurables**

Sabiendo esta información, contamos con el **bloque de informes configurables** para apoyarnos en el análisis de los datos.

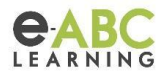

En este bloque podemos crear informes SQL, de acuerdo a nuestras necesidades, para procesar información. Entre los reportes que se manejan y que se vinculan al Bloque de Soporte e-ABC destacan:

- [Archivos por Curso](https://evento.e-abclearning.com/blocks/configurable_reports/viewreport.php?id=4&courseid=1)
- **[Backups](https://evento.e-abclearning.com/blocks/configurable_reports/viewreport.php?id=1&courseid=1)**
- [Espacio ocupado por curso](https://evento.e-abclearning.com/blocks/configurable_reports/viewreport.php?id=2&courseid=1)
- [Peso por Extensión Archivos](https://evento.e-abclearning.com/blocks/configurable_reports/viewreport.php?id=3&courseid=1)

Cada uno de estos reportes muestra información más detallada respecto al espacio ocupado.

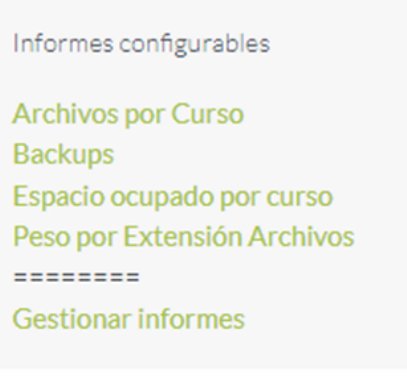

#### **Gestión de actividades**

Ahora, para saber **cuál es el manejo que se le está dando a la plataforma**, podemos verificar el uso de actividades y recursos que tienen mayor demanda en el sitio.

Para ello nos ubicamos en *Administración del sitio > Extensiones > Módulos de Actividad > Gestionar actividades.*

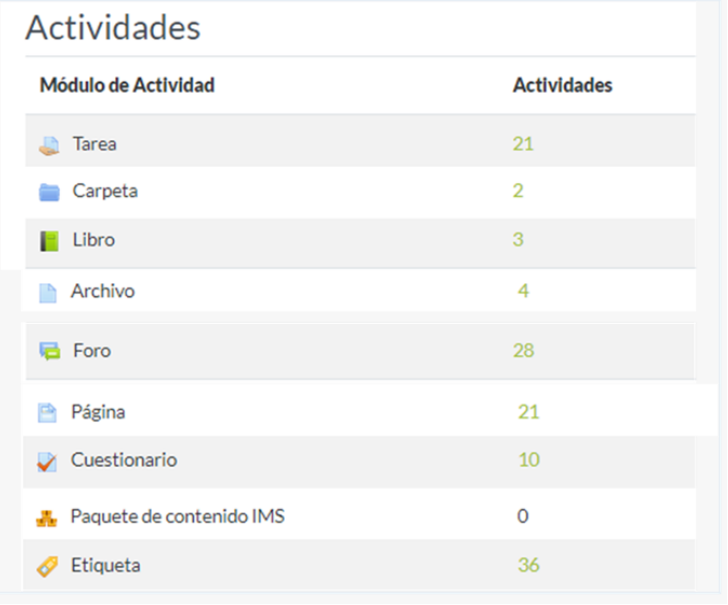

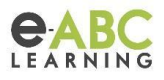

De esta manera vemos cuáles son las actividades/recursos que más se emplean en los cursos. Debemos estar atentos de la cantidad de elementos que suponen carga de información a nuestro sitio y en este sentido destacan las etiquetas, tareas, archivos, carpetas, libros, entre otros.

### **Limitar el peso de subida de archivos**

Se debe vigilar la cantidad de instancias que tenemos en cada caso y de preferencia **limitar el peso de archivos subidos a plataforma**.

Se cuenta con cinco contextos que nos permiten configurar el tamaño máximo permitido para cargar archivos:

● **Nivel sitio**: Es el contexto mayor y al que van a responder el resto de las opciones limitantes. Esta opción limita el tamaño que pueden elegirse en el nivel de curso o de módulo. Para fijar el tamaño máximo del archivo subido en el sitio, nos ubicamos en *Administración del sitio > Seguridad > Políticas de seguridad del sitio*

Tamaño máximo del archivo subido maxbytes

Sitio límite de subida (800MB)

Valor por defecto: Sitio límite de subida (800MB)

Este valor varía en función del que esté configurado a nivel del servidor y es asignado por la infraestructura. No es modificable, a no ser que, quien administre la infraestructura lo crea necesario o a pedido.

● **Establecer límite de subida tamaño, en la configuración por defecto de un curso**: Permite definir el tamaño máximo por defecto de los archivos que pueden subir los estudiantes en el curso. Para fijar el tamaño máximo de archivos subidos en el curso nos ubicamos en *Administración del sitio > Cursos > Ajustes por defecto del curso.*

#### Archivos y subida

Tamaño máximo para archivos cargados por usuarios moodlecourse | maxbytes

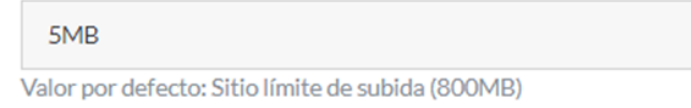

Este valor puede fijarse por un administrador de plataforma sin embargo aplicará para nuevos cursos que se publiquen a partir del cambio, no afecta aquellos que ya estén publicados.

<span id="page-2-0"></span>● **Establecer tamaño por defecto en las tareas**: esta opción permite fijar el valor máximo de subida posible por defecto. De modo que ni los profesores puedan seleccionar un valor superior, pero si pudiendo elegir un valor menor al configurado como límite. Para fijar el tamaño predeterminado del archivo de entrega en una tarea nos ubicamos en

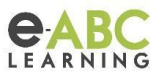

## *Administración del sitio > Extensiones > Módulos de Actividad > Tarea > Extensiones de entrega > Archivos enviados*

Tamaño máximo de la entrega assignsubmission file | maxbytes

 $2MB$ 

Valor por defecto: Sitio límite de subida (800MB)

Tamaño máximo de archivo

Este valor puede fijarse por un administrador de plataforma, aplicará para nuevos cursos que se publiquen a partir del cambio, no afecta aquellos que ya estén publicados.

**Nivel Curso**: Permite definir el tamaño de los archivos que pueden cargar los usuarios dentro del curso. Muestra de forma predeterminada el definido en los ajustes por defecto del curso, sin embargo, el valor puede modificarse a menor tamaño teniendo como límite el seteado anteriormente.

Para fijar el tamaño máximo de archivos cargados por usuarios en un curso editamos los ajustes generales del mismo, en el apartado archivos y subida.

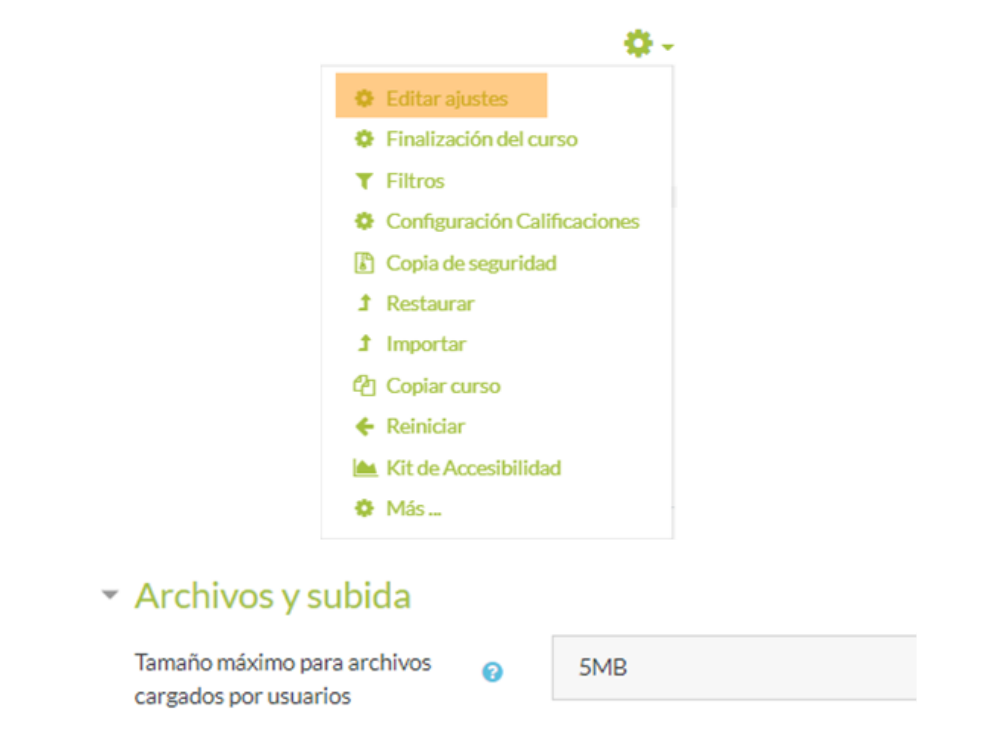

**Nivel actividad**: es la opción que permite limitar el rango de tamaños que puede tener una tarea dentro del curso. Para fijar/modificar el tamaño del archivo de entrega en una tarea, editamos los ajustes de ésta, en el apartado *Tipos de entrega > Tamaño máximo de la entrega.*

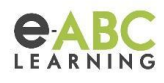

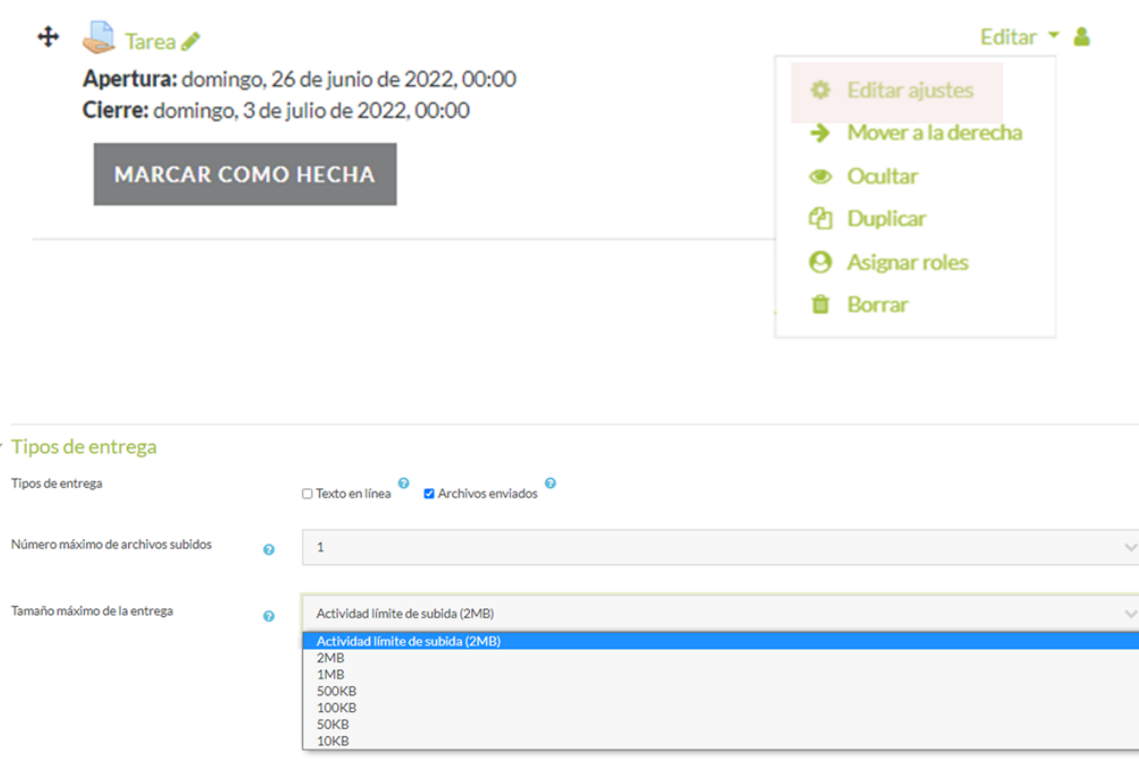

El valor máximo será el fijado por defecto en la configuración **[Establecer](#page-2-0) tamaño por defecto en [las tareas](#page-2-0)**

Recordamos que **el total del peso que vemos en moodledata(el que nos muestra el bloque de soporte) no es 100% peso de archivos,** sino que hay un porcentaje del peso que está repartido en diferentes carpetas internas que en su conjunto responden al funcionamiento integral de la plataforma. Por ejemplo: Caché, Archivos Temporales, Idioma, Sesiones, etc.

## **Copias de seguridad**

Las copias de seguridad nos permiten guardar el contenido de un curso empaquetado en un tipo de archivo. Este archivo sólo es interpretado por moodle y su extensión es MBZ.

Existen contextos de creación de copias de seguridad:

**Curso:** Si creamos el archivo con las configuraciones por defecto quedará en este espacio de guardado

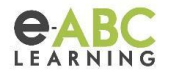

## Zona de copia de seguridad de curso <sup>o</sup>

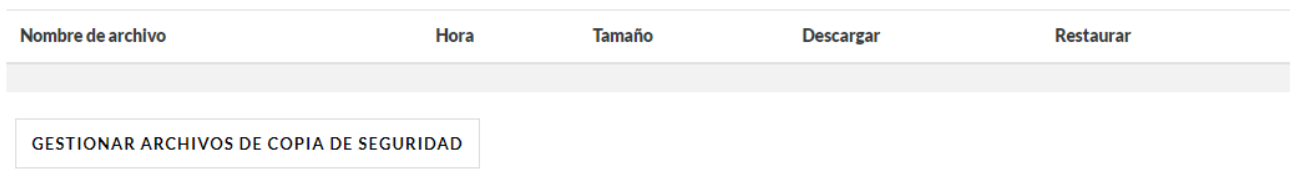

**Usuario:** Si personalizamos las preferencias de creación de copia, entonces la veremos guardada en este contexto

Zona de copia de seguridad privada de usuario <sup>o</sup>

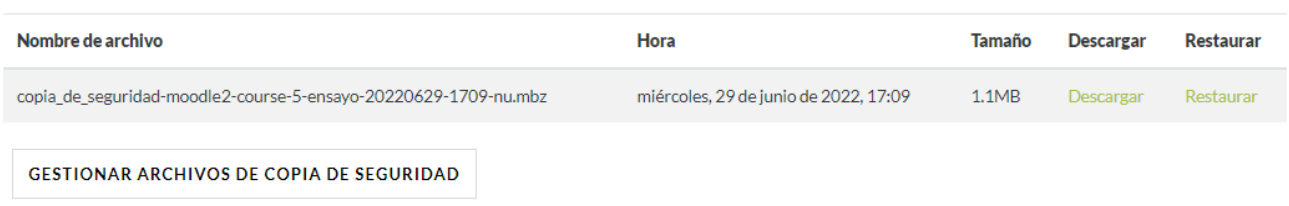

**Automáticas:** Si está habilitado en nuestro sitio, aparecerán las copias se seguridad automáticas guardadas en este espacio

Copias de seguridad automáticas <sup>o</sup>

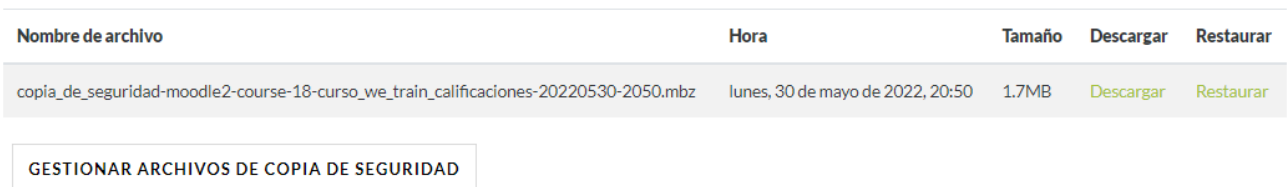

En todos estos contextos podemos hacer click en "Gestionar archivos de copias de seguridad". En ese lugar nos permitirá ver los archivos y borrarlos o descargarlos según necesidad.

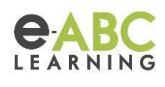

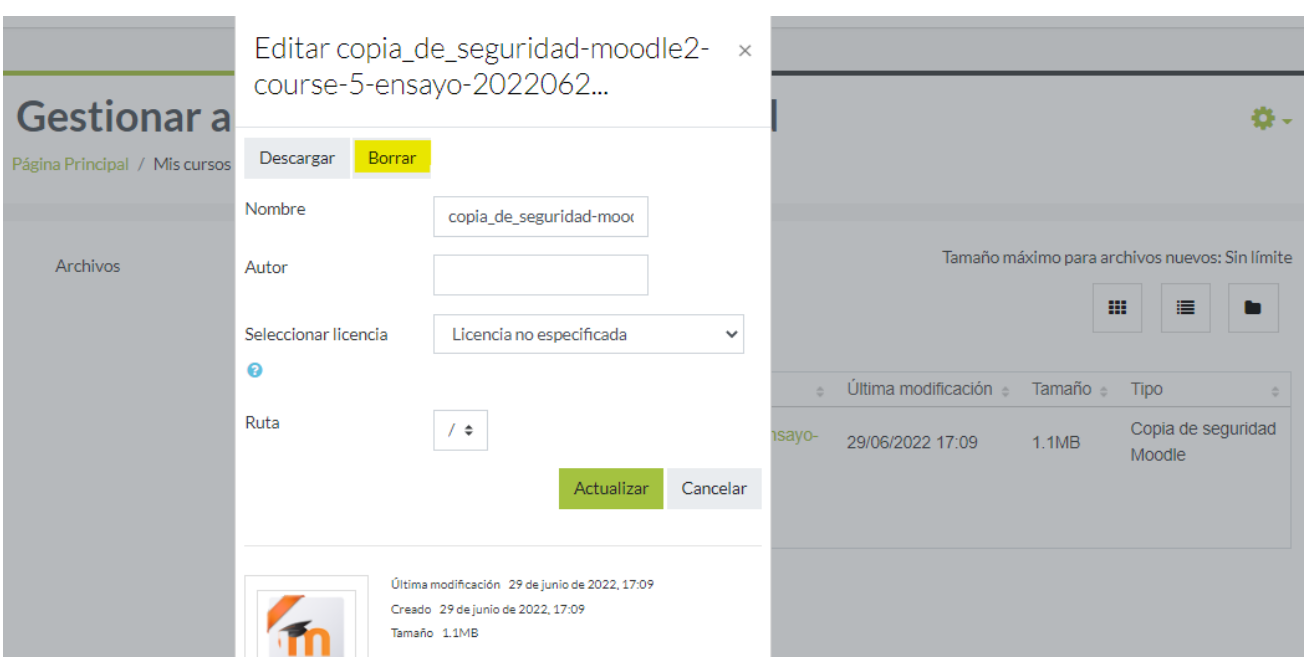

Una vez finalizada la gestión, es necesario guardar los cambios realizados.

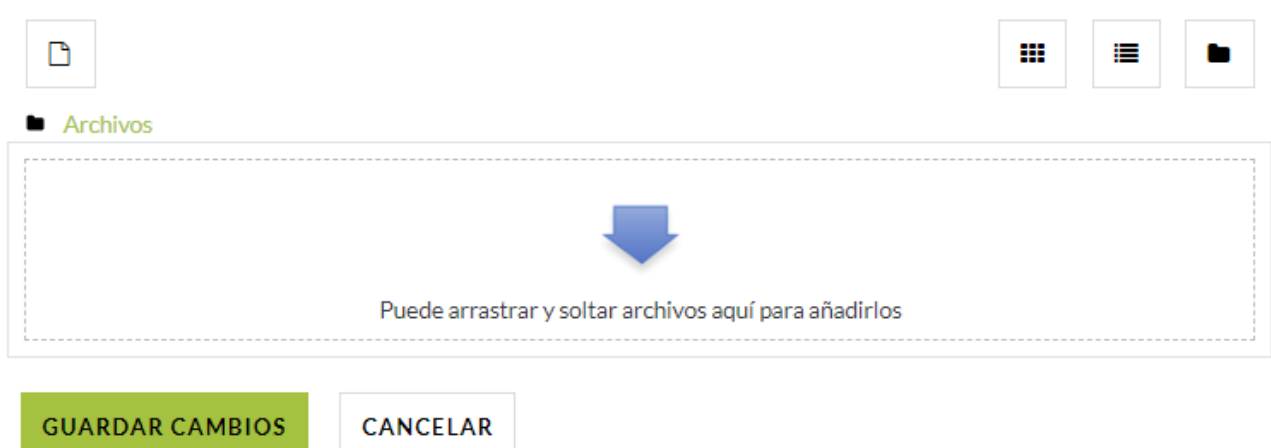

# **Papelera de reciclaje**

Esta nos permitirá recuperar una actividad o un curso que hayamos borrado en nuestra plataforma. Están asociadas al contexto curso y a la categoría.

Siempre encontraremos la opción de papelera en la ruedita de configuración ya sea del curso o de la categoría.

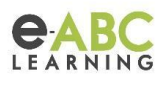

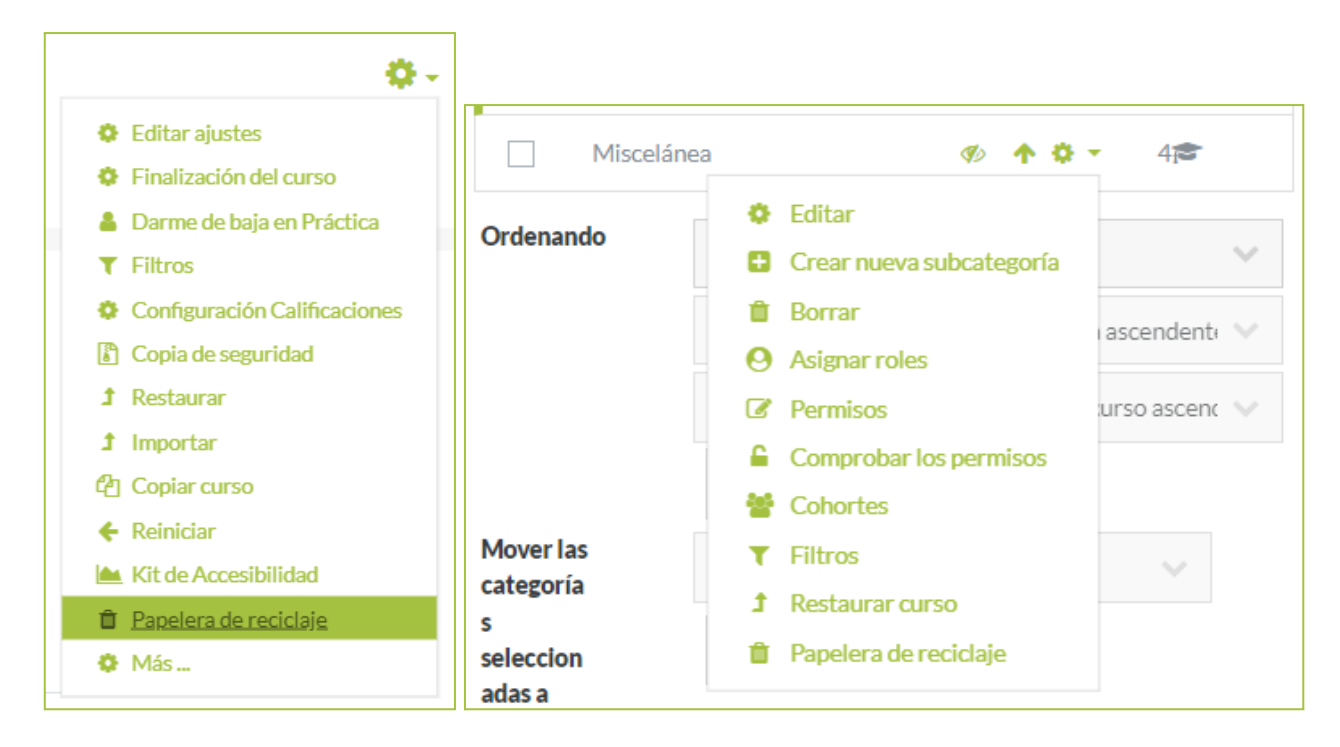

#### **Importante**

La papelera guarda la actividad o recurso borrado, no es posible recuperar una sección borrada por más que contenga actividades dentro. La relación es, si lo que estoy borrando se puede hacer copia de seguridad entonces se guarda en la papelera. Lo mismo aplica a los cursos y categorías. Si borro un curso se guarda en la papelera de reciclaje, pero en el caso contrario si borro una categoría que dentro contenga cursos, no quedarán respaldados en la papelera los cursos que dentro se encontraban. El contexto papelera es único, por más que visualmente lo veamos como subcategoría.